## 乡村振兴协理员功能操作指南

## (协理员)

通过乡镇分配的用户名密码登录系统

## 一、季度工作纪实填写

点击左侧菜单的"季度工作"可以看到某个年度的季度列表,点击季 度工作情况中的按钮,可以填写或修改季度工作纪实。

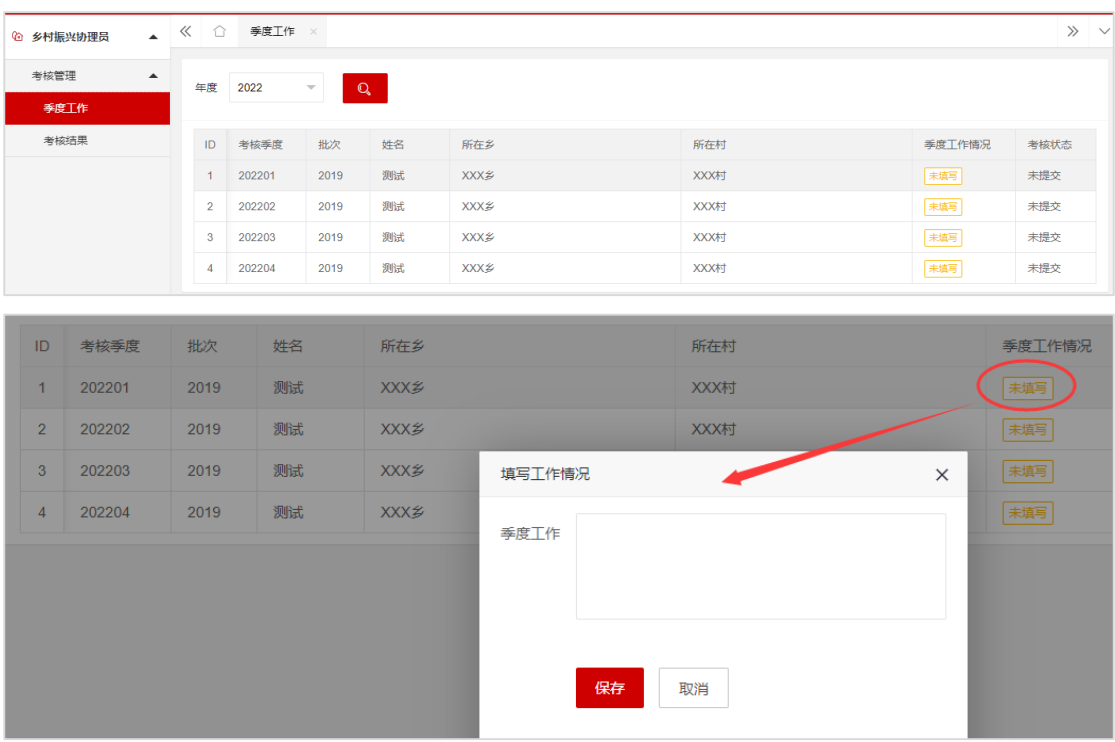

## 二、考核结果查询

点击左侧菜单的"考核结果"可以查询本人的季度和年度考核结果。

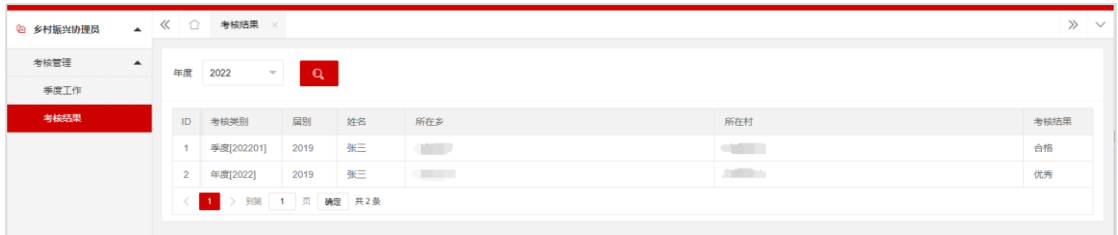